# **New online payment option with no fees for parents!**

# **You can now pay for the following online**

- Early Childhood Tuition
- Bus Pass Replacement
- Purchase items for sale
- Powerschool Fees
	- Course fees
	- School fees
	- Athletic fees
	- Learn to ski
	- Tech repairs
	- And more!

## Step One

Sign in to your Powerschool Parent Account at **ps.eagleschools.net** through a web browser. (This will not work on the powerschool app). Please ensure you are using the parent access, not the student access (S#).

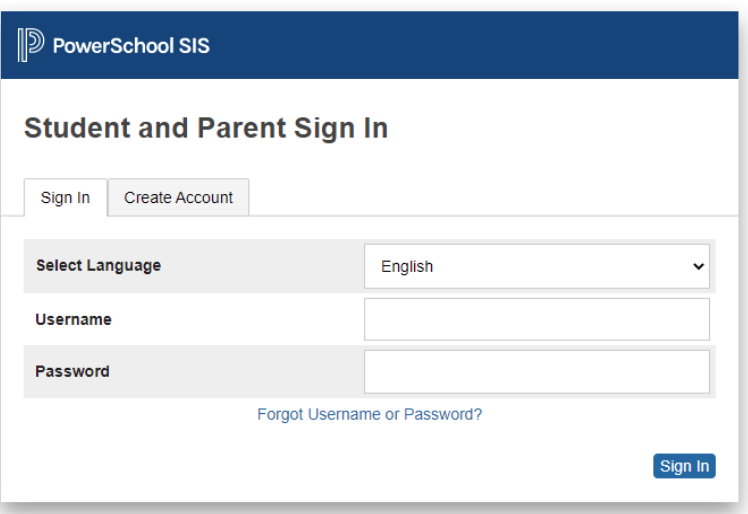

## Step Two

Click "Balance" on the left side of the screen, then click "Pay Now"

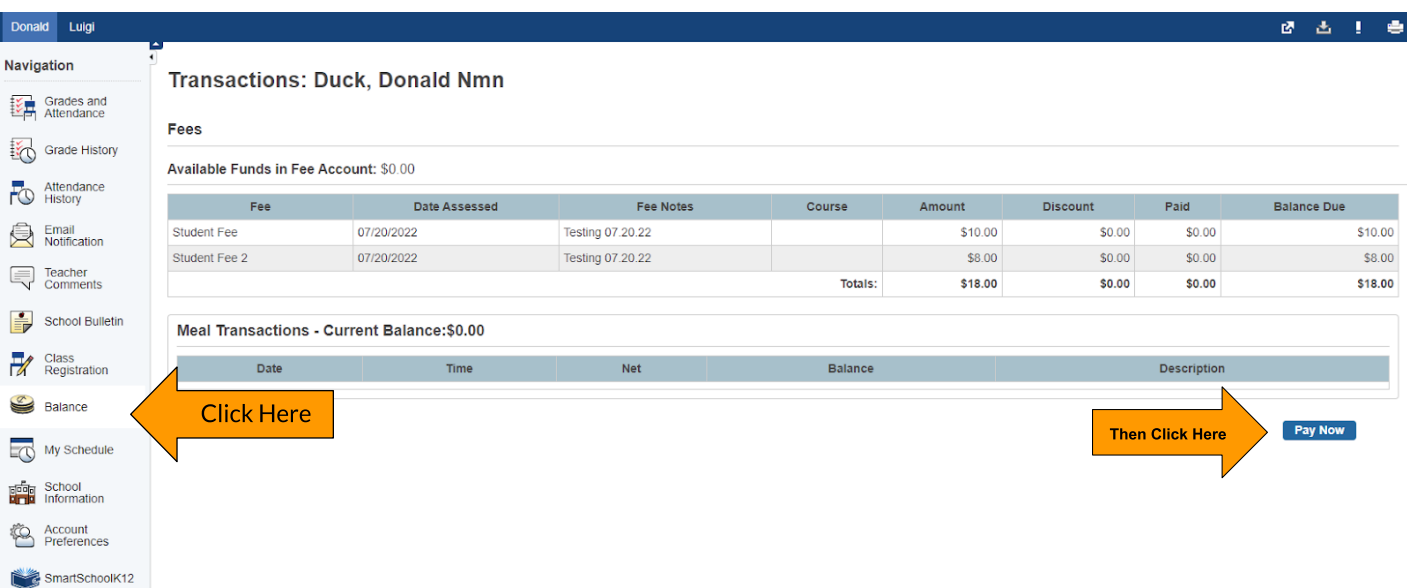

## Step Three

If you have not already created a SmartSchoolK12 account a new window will open with the url: lobby.wordwareinc.com/terms please agree to the terms of service.

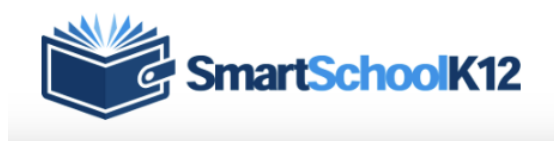

#### **Terms of Service**

Our Terms of Service have recently changed. Before you can use this site, you must agree to our Terms of Service. Terms of Service (last updated: 6/17/2019): **TERMS OF SERVICE AGREEMENT** This is a legal agreement (the "Agreement"), by and between Wordware Inc, 8011 34th Ave So, Suite 305, Bloomington, MN 55426, (hereinafter "Wordware"), and the organization that subscribes for and registers to use the services provided by Wordware (hereinafter "You"). This Agreement is effective as of the moment You indicate acceptance during the registration process. [Assumes online acceptance of Agreement.] Wordware WILL PROVIDE ITS SERVICES TO YOU ONLY IF YOU ACCEPT ALL OF THE TERMS AND CONDITIONS OF THIS AGREEMENT DURING THE REGISTRATION OF YOUR ACCOUNT. PLEASE READ THE TERMS OF THIS AGREEMENT CAREFULLY. 1. Provision of the Services. During the term of this Agreement, Wordware will provide You with the online payment services You order during the process of registering with Wordware (the "Services"). These Services allow You to accept online payments and process online and back □ I agree to these Terms of Service.

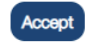

#### **Account Registration** Add additional account information

Registration Progress: Step 2 of 5

- 1

<u> 1989 - 1989 - 1989 - 1989 - 1989 - 1989 - 1989 - 1989 - 1989 - 1989 - 1989 - 1989 - 1989 - 1989 - 1989 - 198</u>

- -

## Step Four

Fill in the required information and complete the steps to register your account.

#### Fields marked with a \* are required.

Þ

A

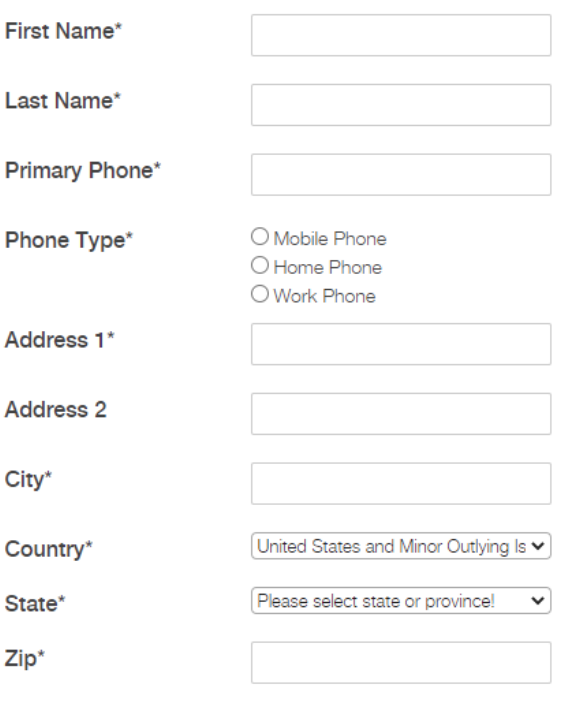

**Account Registration** Add your primary funding source

Registration Progress: Step 5 of 5

We highly recommend setting up a funding source now. You will be able to use this funding source on any of the SmartSchoolK12 applications. SmartSchoolK12 does not store your credit card or bank account number, we only store a tokenized reference to your account that can be used through our secured gateway.

Please enter credit card information: **First Name:** Last Name: Address: City: State:  $CO$   $\sim$ Zipcode: **Card Number** Card Number **Expiration Date** MM/YYYY Card Code CW **SAVE** CANCEL RESET

## Step Five

Once you have completed your account setup, you will be taken to this screen. Click the green "Go" button to navigate to the eStore. From the eStore, you will be able to pay for Powerschool Fees as well as purchase items and products set up by each school.

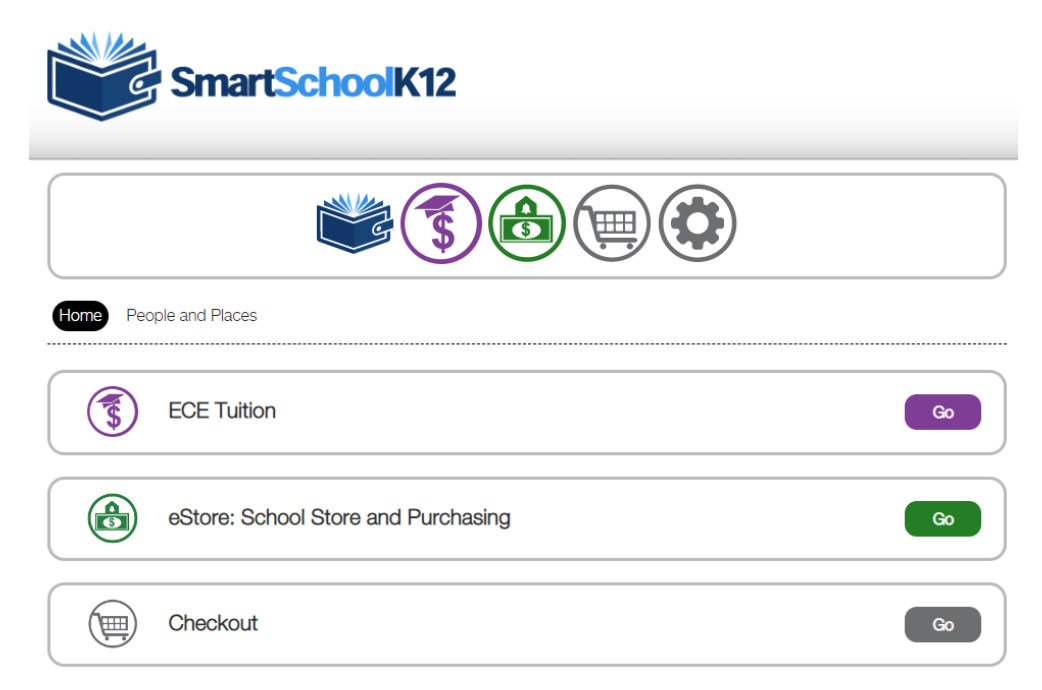

# Step Six

To pay Powerschool Fees, click "Account" in the upper right hand corner, then click "Powerschool Fees" on the left side of the screen. Your student(s) will display as well as any outstanding powerschool fees. Check the box to "Add to Cart" for each fee you would like to pay then click "Pay Selected Fees"

 $\overline{N}$ 

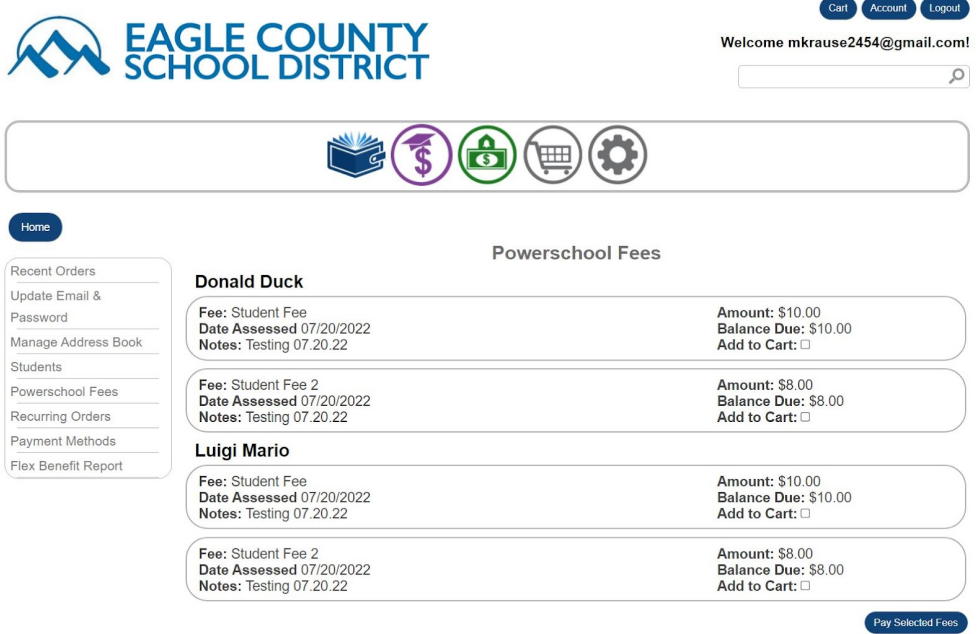

# Step Seven

Once fees have been added to your cart, click the checkout button on the bottom right corner. Finish checking out by selecting your payment option (Credit Card) and "Finalize Payment.

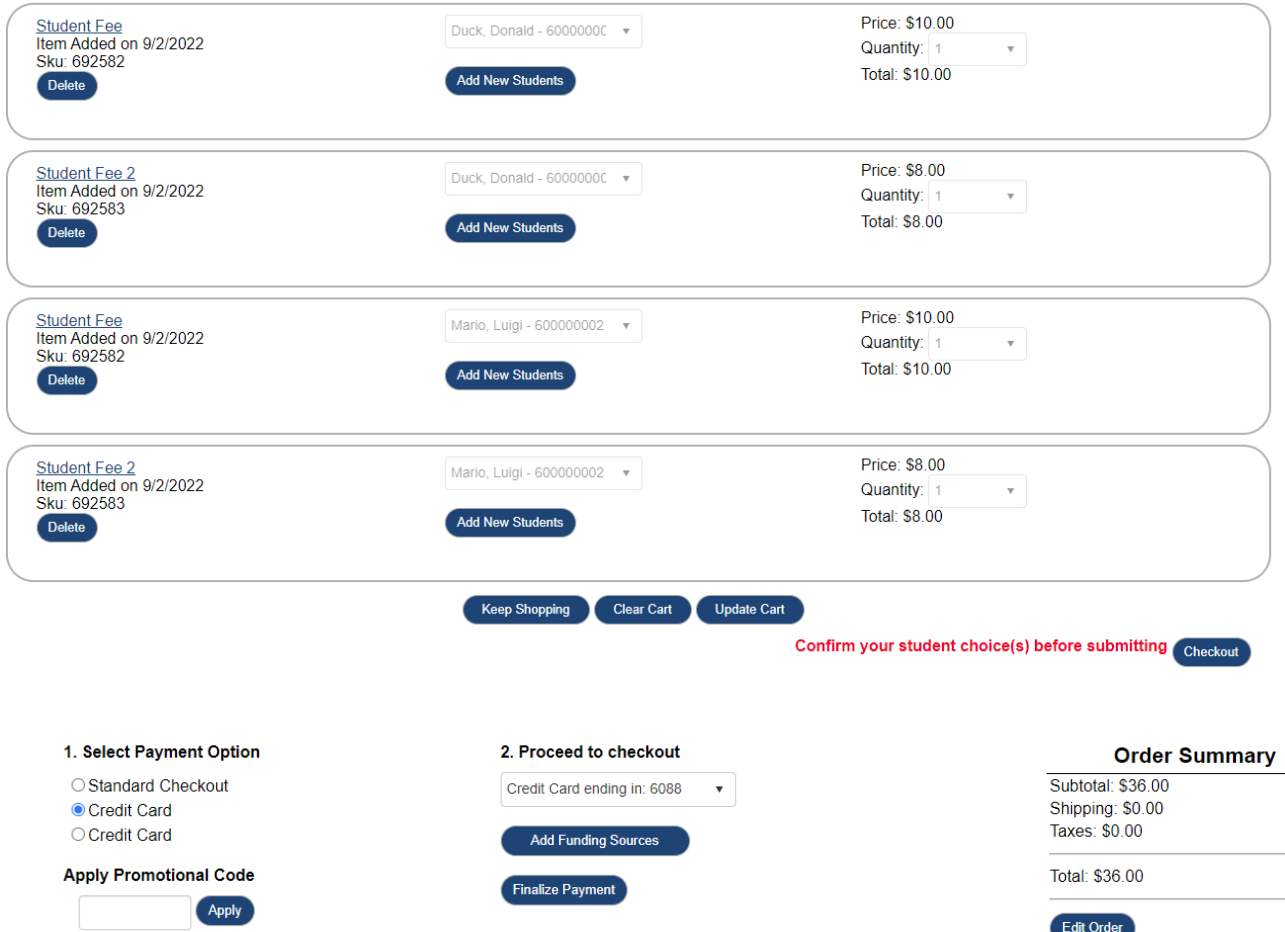